## **How to…**

# **Enhance Web Printing**

BUSINESS INFORMATION WAREHOUSE

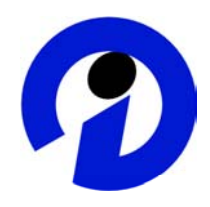

### **ASAP "How to…" Paper**

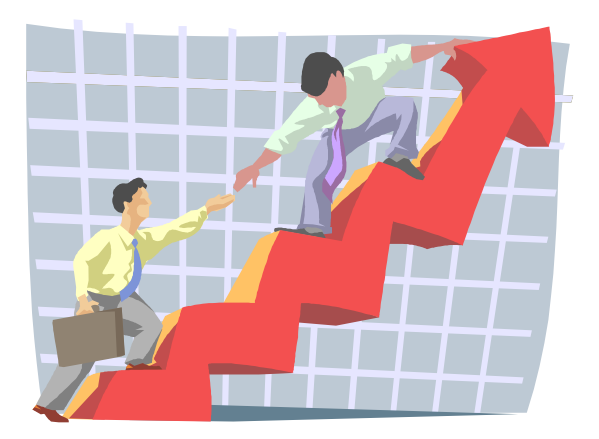

 **Applicable Releases: BW 3.0B, Support Package 9 May 2003** 

SAP (SAP America, Inc. and SAP AG) assumes no responsibility for errors or omissions in these materials.

These materials are provided "as is" without a warranty of any kind, either express or implied, including but not limited to, the implied warranties of merchantability, fitness for a particular purpose, or non-infringement.

SAP shall not be liable for damages of any kind including without limitation direct, special, indirect, or consequential damages that may result from the use of these materials.

SAP does not warrant the accuracy or completeness of the information, text, graphics, links or other items contained within these materials. SAP has no control over the information that you may access through the use of hot links contained in these materials and does not endorse your use of third party web pages nor provide any warranty whatsoever relating to third party web pages.

mySAP BI "How-To" papers are intended to simplify the product implementation. While specific product features and procedures typically are explained in a practical business context, it is not implied that those features and procedures are the only approach in solving a specific business problem using mySAP BI. Should you wish to receive additional information, clarification or support, please refer to SAP Professional Services (Consulting/Remote Consulting).

### **1 Business Scenario**

Your reporting end users would like to modify the format of their BW Web Applications to improve the layout when printing from the web. This includes the ability to print headers and footers on each page, rather than just on the first page, and set page breaks. Since some reports have a large number of rows and columns, users would like to choose the number of rows and columns that will be displayed on each page.

### **2 The Result**

In this "How to..." paper we will define a BEx Web Application that is linked to a print service through the context menu.

 $\triangledown$  Navigation block:

| Account | 'n. | $\mathbf{B}$ Structure $\mathbf{u}$ |  | Structure   LLL |  |
|---------|-----|-------------------------------------|--|-----------------|--|
|         |     |                                     |  |                 |  |

 $\heartsuit$  G/L: Balances - quarter breakdown

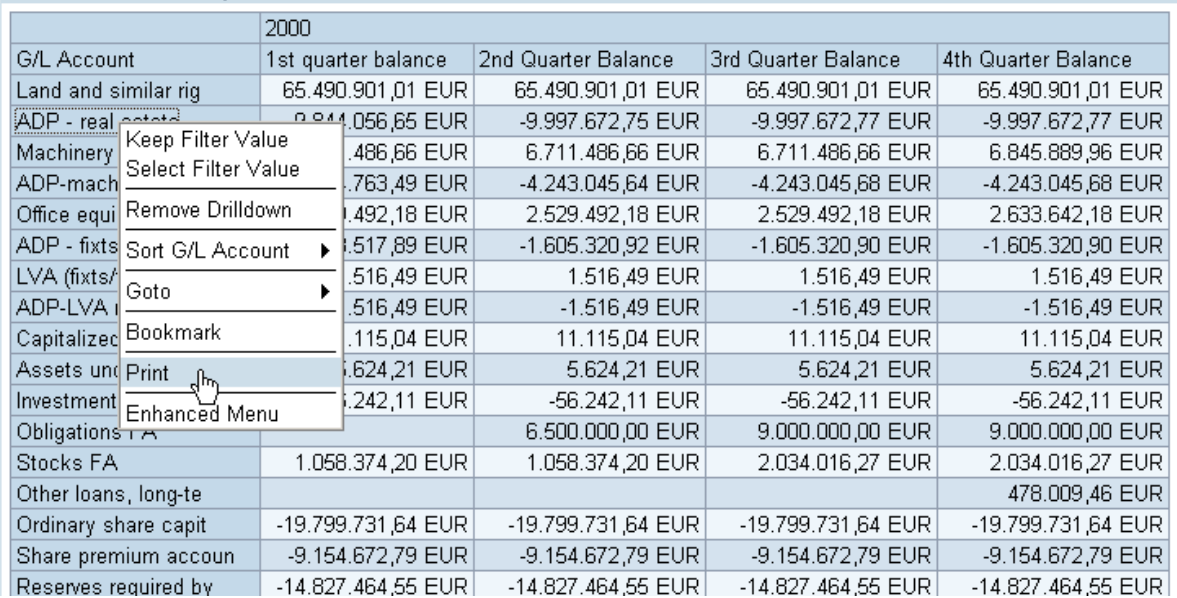

When you call the print service through the context menu, a second browser window opens where you can adjust print settings and then print the page with header lines, footer lines and page breaks.

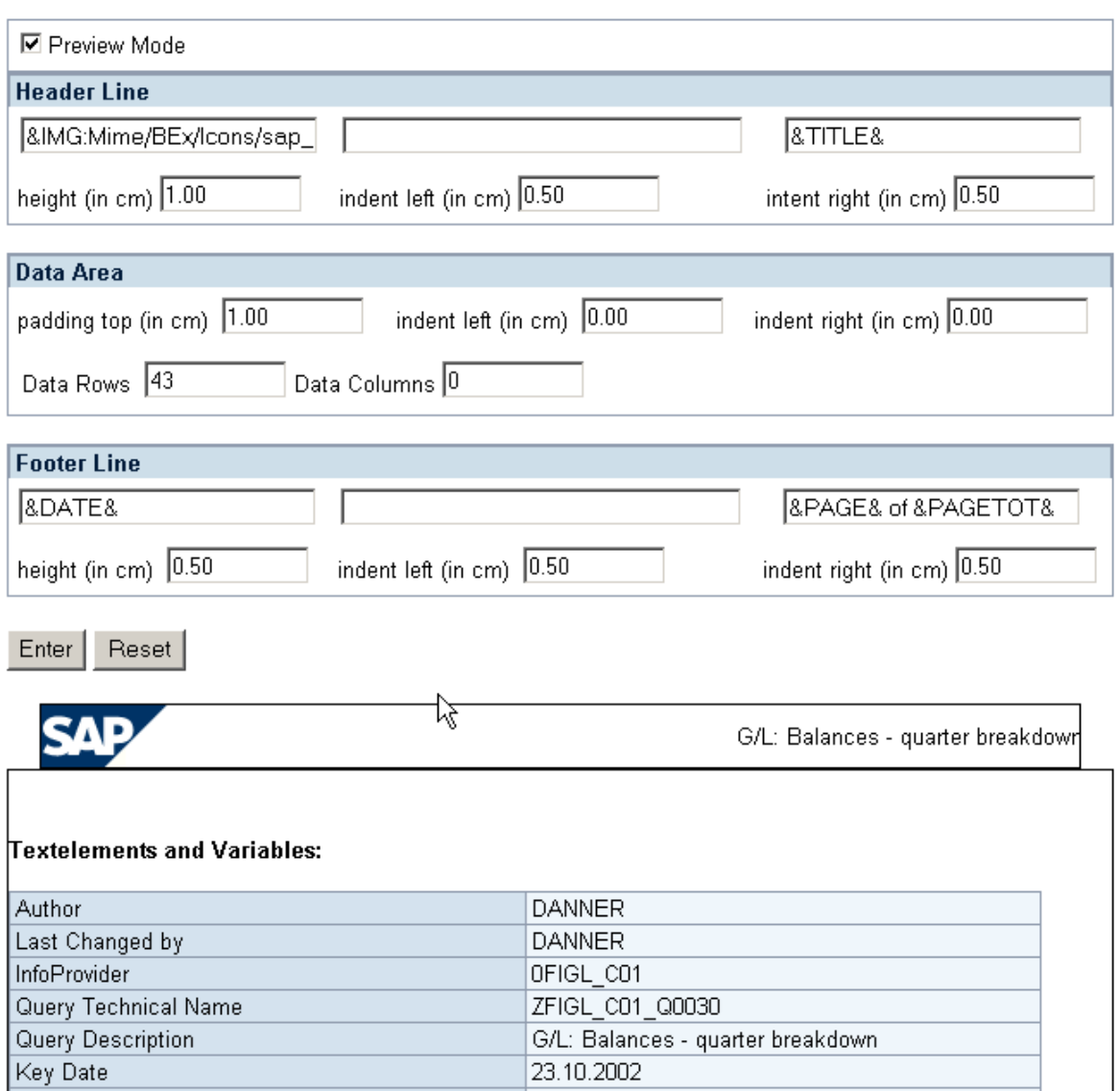

### **3 Preliminary Steps**

Before you can implement the solution described in section [4](#page-3-0) you have to import BW 3.0B Support Package 9 into the BW System. Additionally, you have to import the transport file that is distributed with this "How To..." paper. This is usually done by system administration or by a basis consultant. You have to copy the two files provided with this paper in the system's transport directory and use transaction SMTS to import them into your system

The transport file contains 6 objects in the customer name space:

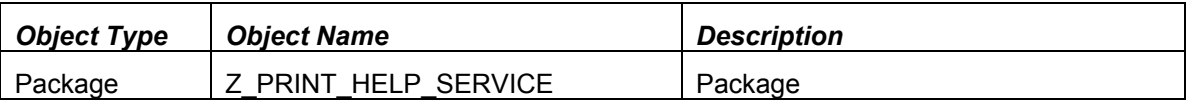

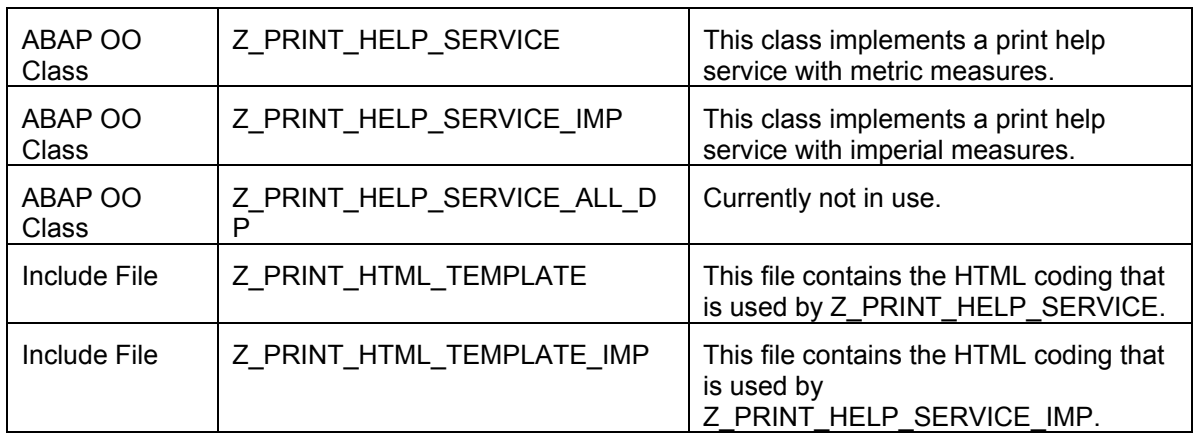

The disclaimer on the title page also applies for all objects contained in the transport file.

Since the objects are located in the customer namespace, you can apply any changes to these objects to adapt the print service to your needs without modifying SAP standard.

**Note:** If any object with the same name already exists in your system, you should not import the transport file. This would overwrite the already existing definition.

### <span id="page-3-0"></span>**4 The Step By Step Solution**

#### <span id="page-3-1"></span>**4.1 Create a new BW Web Application and register a new Help Service**

**1.** Create a BW Web Application using the BEx Web Application Designer. For example, drag & drop a Filter and Navigation Block web item into the layout tab of the template. Assign (Data Bind) a Query or Query View to your items. Save the template to your Favorites or to a Role.

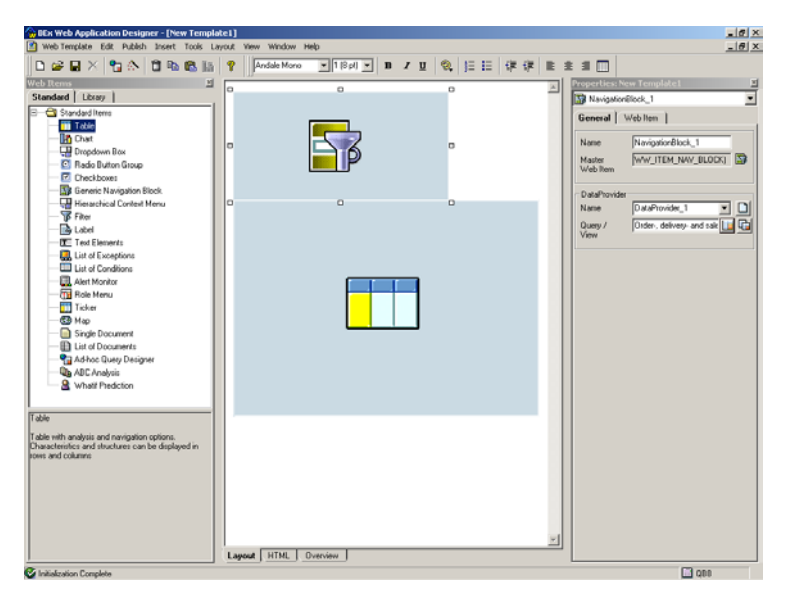

2. Select the HTML tab, and then find the item object tag for the table.

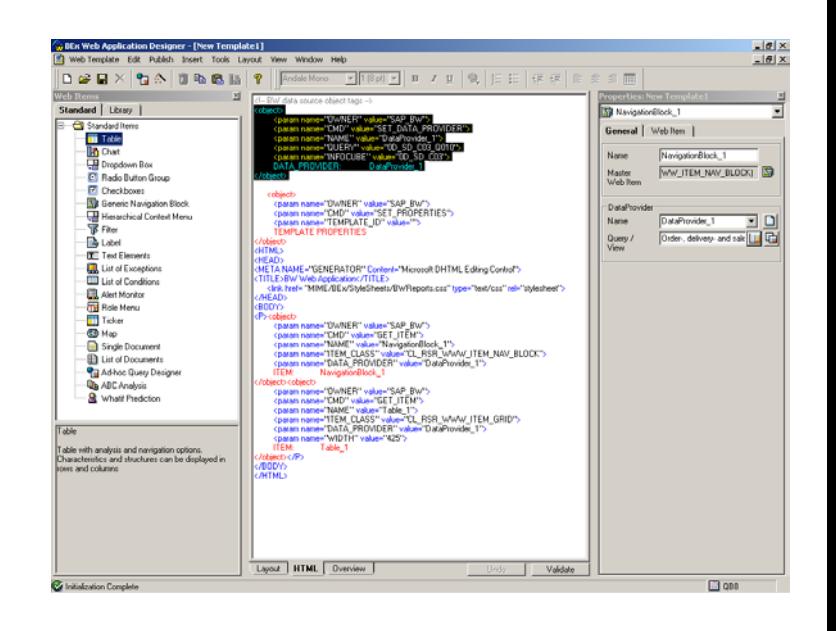

3. Edit the HTML to add the Help Service parameters. This code registers a new Help Service to the Web Item (Table\_1). The value 'ZPRINTING' is a logical name. You can define any other logical name as well. The parameter HELP\_SERVICE\_CLASS links this new help service to an ABAP OO class that implements the service. In this case, the parameter value is 'Z\_PRINT\_HELP\_SERVICE' for the printing help service that has been delivered with the attached transport file. You can use 'Z\_PRINT\_HELP\_SERVICE\_IMP' instead, if you would like to use imperial measures. **See preliminary steps.** 

#### <object>

```
<param name="OWNER" value="SAP_BW">
<param name="CMD" value="GET_ITEM"><br><param name="ITEM_CLASS" value="CD_RSR_WWW_ITEM_GRID"><br><param name="ITEM_CLASS" value="CL_RSR_WWW_ITEM_GRID"><br><param name="WIDTH" value="425"><br><param name="WIDTH" value="425">
<param name="HELP_SERVICE" value="ZPRINTING"><br><param name="HELP_SERVICE_CLASS" value="Z_PRINT_HELP_SERVICE">
         ITEM: Table_1 
</object>
```
#### <span id="page-5-0"></span>**4.2 Call the print help service from your Web Application through a link**

1. Edit the HTML code to launch the new Help Service from the BW Web Application. One option is to use a link to execute a SAP\_BW\_URL command, which will launch the print settings in the same window. Save the web template.

The help service name is the logical name that you assigned in section [4.1 s](#page-3-1)tep 3. The item is the one that you have chosen in section [4.1](#page-3-1) step 2.

See the Appendix for additional parameters that can be added to the SAP BW command URL.

See section [4.3 i](#page-8-0)f you want to call the print help service through the context menu.

2. Open the web template in the browser. Call the print help service by following the link defined in section 4.2 step 1.

<A href='<SAP\_BW\_URL cmd="PROCESS\_HELP\_WINDOW" help\_service="ZPRINTING" item="Table\_1">'>Print</A>

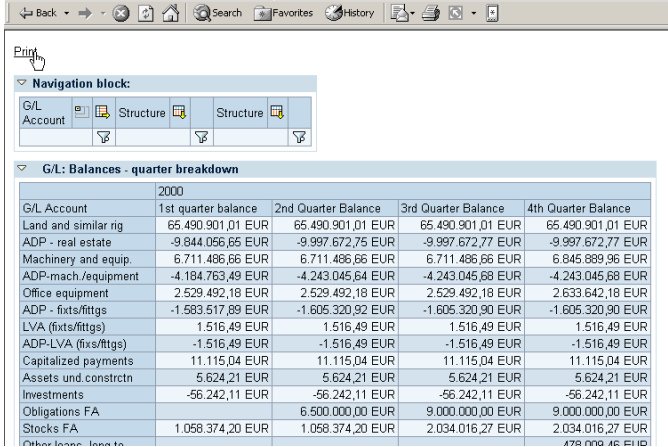

File Edit View Favorites Tools Help |Address | Address | ROCESS\_VARIABLES&REQUEST\_NO=0&CMD=PROCESS\_VARIABLES&SUBCMD=V/

3. Maintain the Print Settings. In the dialogue window you can adjust the Header Line, Data Area, and Footer Line settings. Then select Enter. The settings will be changed in the preview area. To go back to the default settings, choose Reset. When you have completed your changes, remove the flag for Preview Mode, and select Enter.

4. The system will now generate an HTML page with page breaks, header and footer lines, according to the settings you made in the previous step.

Note: If you need to go back and edit the Print Settings, double-click anywhere in the header, data area, or footer line.

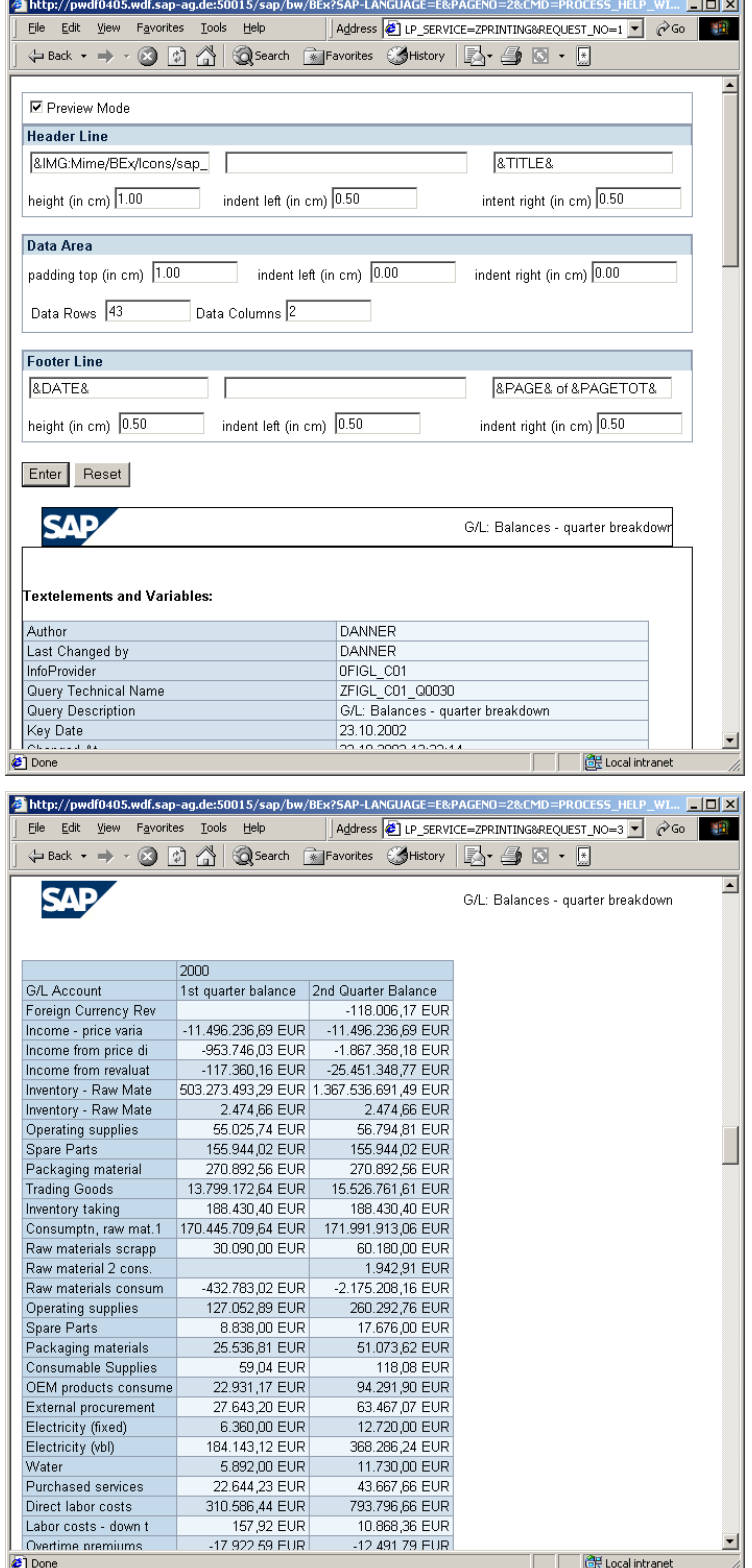

**5.** Before you print this page, you should check the page setup settings of your browser.

Make sure that you select the right paper size and orientation, delete the Header and Footer line, and define proper values for page margins.

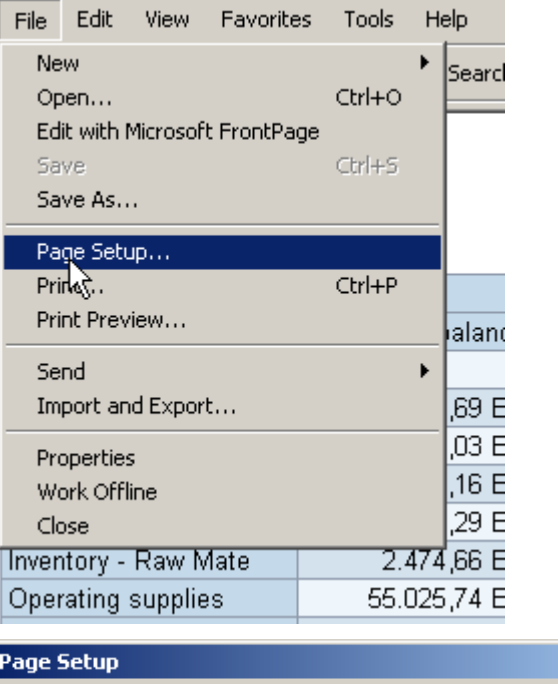

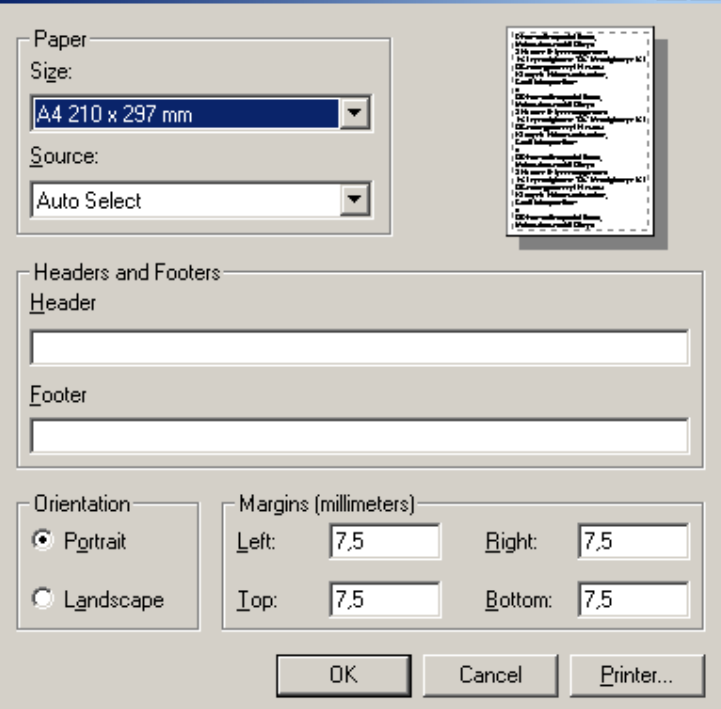

 $2x$ 

**6.** Now you can print the HTML page using the browser's print option.

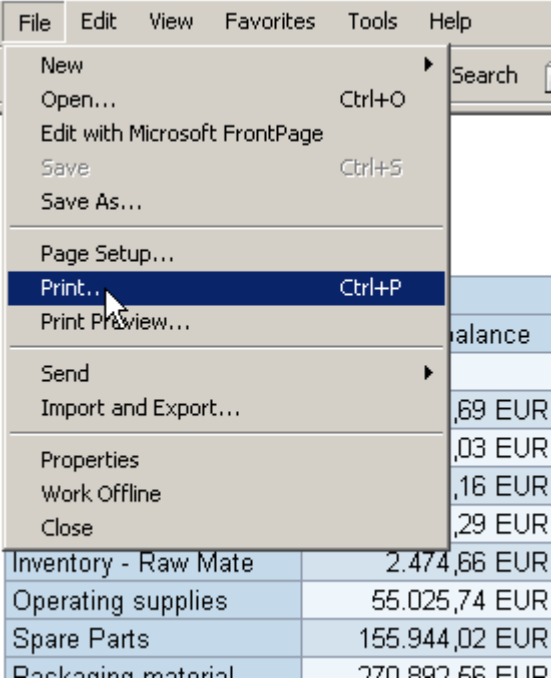

#### <span id="page-8-0"></span>**4.3 Call the print help service from your Web Application using the Context Menu**

1. Edit the HTML code to launch the new Help Service from the BW Web Application. One option is to extend the context menu to call the print help service in a separate window.

Identify the Template Properties object tag and add the parameters to enhance the context menu.

<object>

```
<param name="OWNER" value="SAP_BW">
 <param name="CMD" value="SET_PROPERTIES"> 
 <param name="TEMPLATE_ID" value="ZGD_PRINT_HOW_TO"> 
<param name="SUPPRESS_SYSTEM_MESSAGES" value="X">
<param name="SUPPRESS_WARNINGS" value="X">
 <param name="CMENU_LABEL" value="Print"> 
 <param name="CMENU_FUNCTION" value="callPrintHelpService"> 
 TEMPLATE PROPERTIES
```
</object>

2. In the header area of the template implement the JavaScript function that handles your customer defined menu entries.

```
 <script language=javascript> 
    function callPrintHelpService(parameter, cell_type, filter, parameter1, parameter2, item, dataprovider, x, y) {
      var url = SAP_BW_URL_Get();
      url = url + "&CMD=PROCESS_HELP_WINDOW&HELP_SERVICE=ZPRINTING&ITEM=Table_1";
      if( dataprovider == "DataProvider_1")
       window.open(url, "Print", "width=800, height=600, menubar=yes, toolbar=no, scrollbars=yes, resizable=yes");
\rightarrow</script>
```
**3.** Save the web template. Open it in a browser. Call the context menu and invoke the print service.

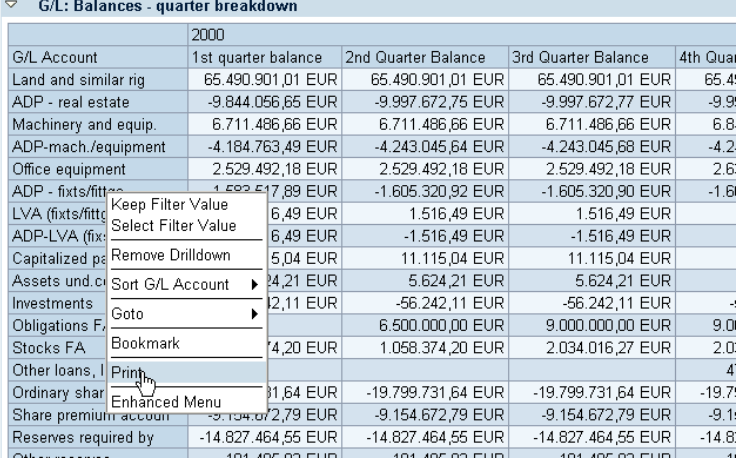

4. Follow the instructions in section [4.2](#page-5-0)  to adapt the print settings and send the file to the printer.

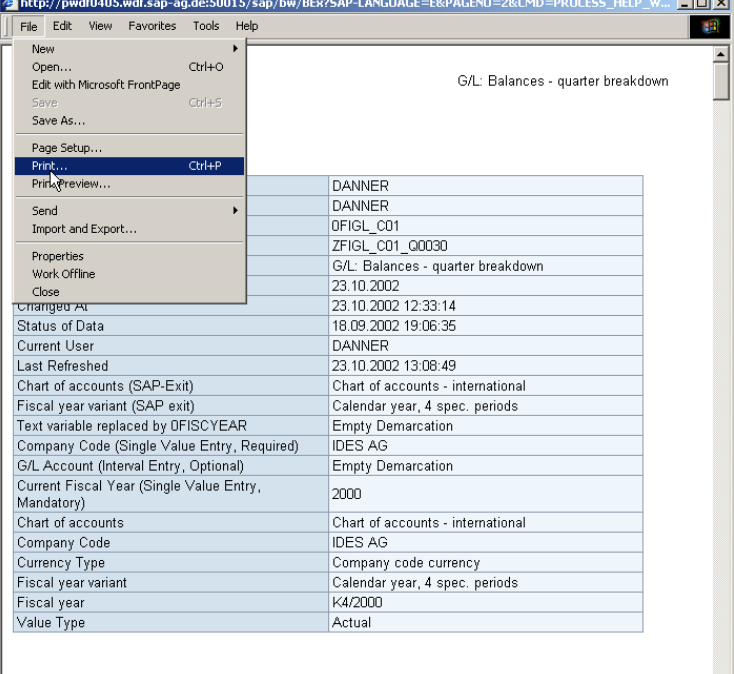

**Filter Values:** 

### **5 Limitations**

#### **5.1 Changing of print orientation**

If you want to change print orientation from portrait to landscape or vice versa, it is not enough to change the page layout in the browser's page setup menu. Additionally, you have to adapt the two parameters p\_page\_height and p\_page\_width to the new page layout. You can specify these parameters in the URL when you first call the print service. Additionally, you can set the defaults in the attributes of class Z\_PRINT\_HELP\_SERVICE or Z\_PRINT\_HELP\_SERVICE\_IMP, respectively.

This means that with the solution described in this paper, the end user cannot simply switch between portrait and landscape mode. The report designer has to decide whether a report should be printed portrait or landscape and adapt the parameters p\_page\_height and p\_page\_width accordingly.

Alternatively, you could adapt Z\_PRINT\_HELP\_SERVICE in a way that you can change these two parameters interactively.

#### **5.2 Printing of charts**

The solution described in this paper does not support printing of charts

#### **5.3 Fit-to-page**

The solution described in this paper does not support "fit-to-page". If you are using the standard style sheet, you can scale the print preview with the browser's scaling facilities. This affects the print preview as well as the actual print out.

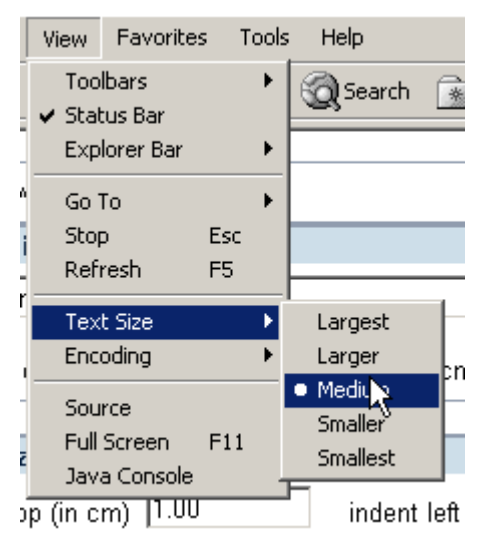

#### **5.4 Printing of several DataProviders**

The solution described in this paper does not support printing of several DataProviders. If you need this functionality, you have to implement this individually. The transport files contain an ABAP OO class Z\_PRINT\_HELP\_SERVICE\_ALL\_DP. This class shows you how you can access all DataProviders in your current web application and create a print preview from that. However, this is only meant as an example or reference for your own implementation.

### **6 Appendix**

#### **6.1 Header and Footer Line Parameters**

In the header and footer line the following placeholders are supported:

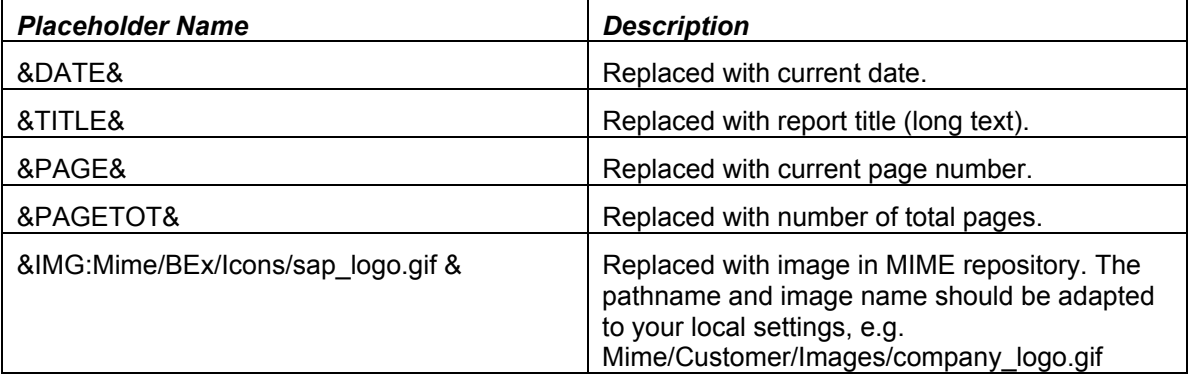

#### **6.2 URL Parameters**

The example implementation of the print help service supports the following URL parameters:

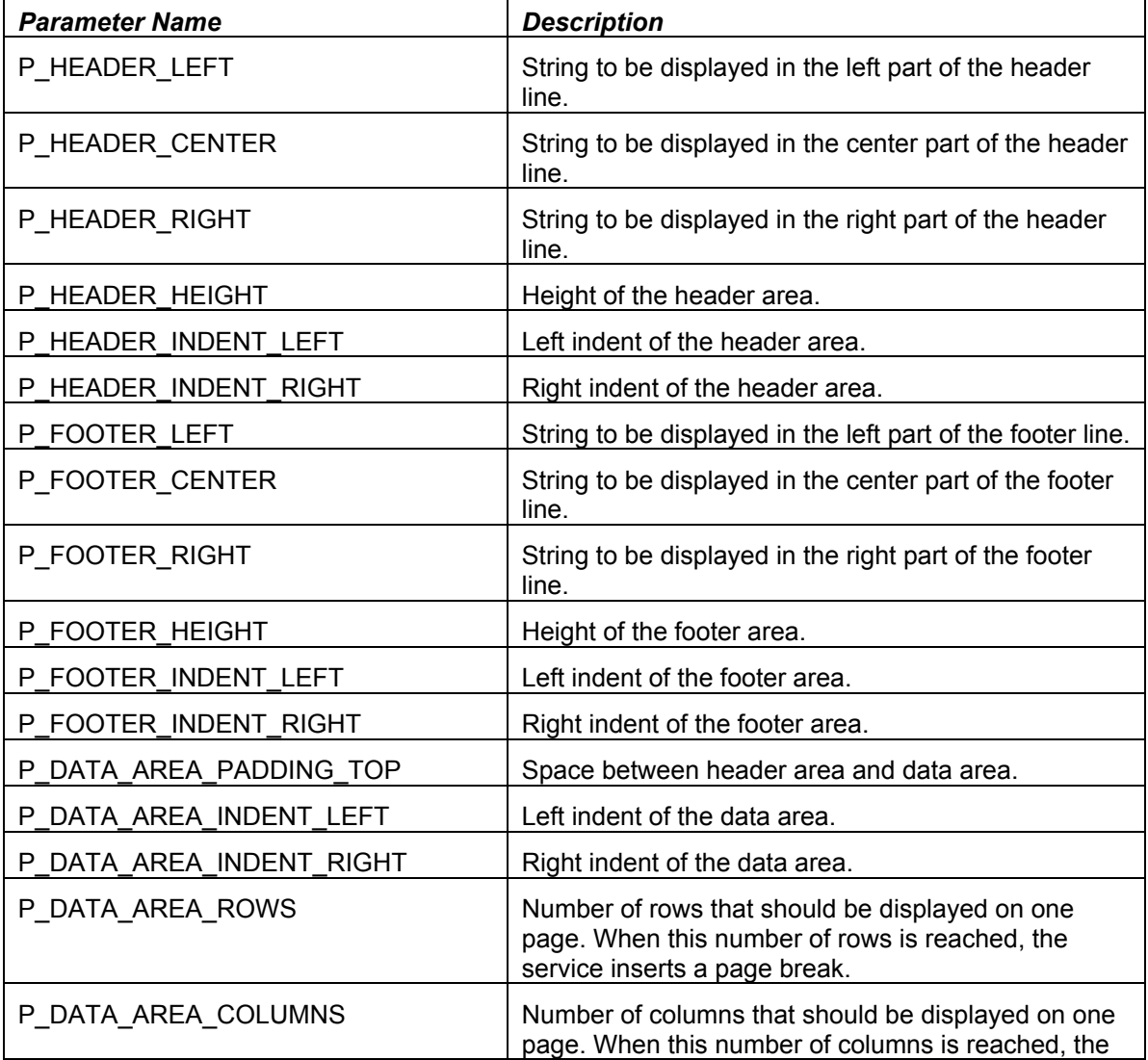

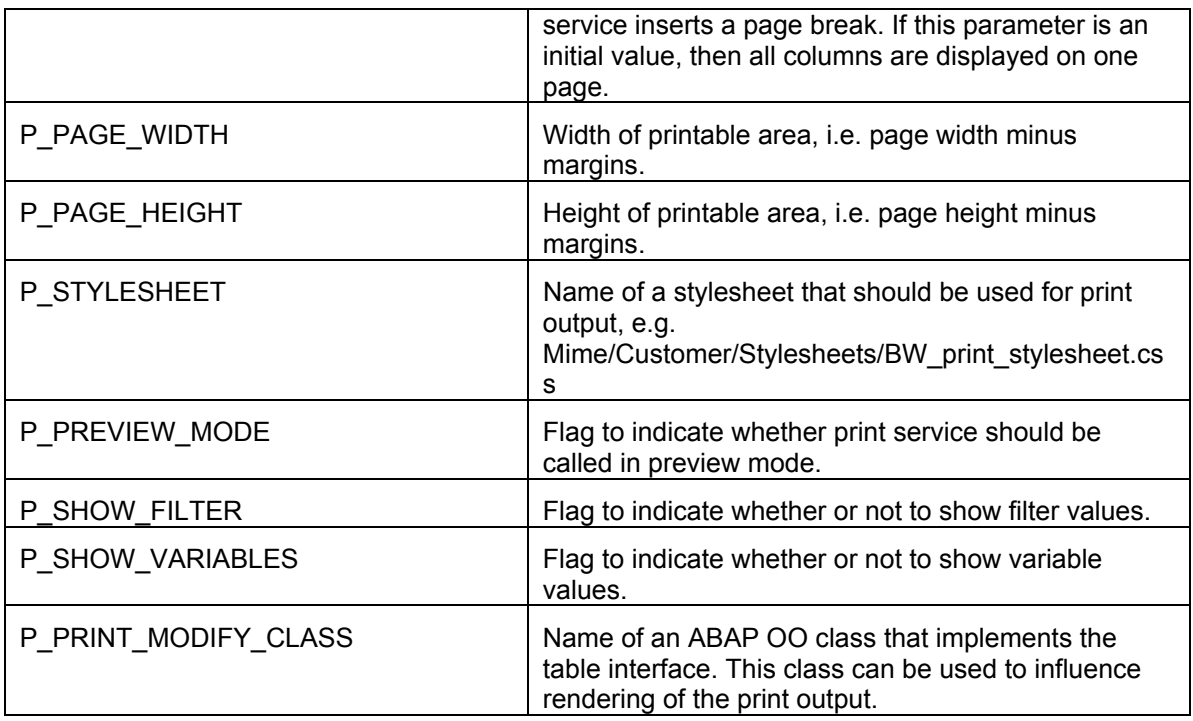

#### **Examples**

1. Command URL to call print help service not in preview mode and specify number of rows and columns per page:

```
<SAP_BW_URL cmd="PROCESS_HELP_WINDOW" help_service="ZPRINTING" 
item="Table_1" P_DATA_AREA_ROWS='40' P_DATA_AREA_COLUMNS='3' 
P_PREVIEW_MODE=' '>
```
2. Command URL to call print help service specifying a table interface class:

```
<SAP_BW_URL cmd="PROCESS_HELP_WINDOW" help_service="ZPRINTING" 
item="Table_1" P_PRINT_MODIFY_CLASS="myTableInterfaceImplementation">
```
#### **6.3 Changing the example implementation Z\_PRINT\_HELP\_SERVICE**

To change the default settings for the attributes, i.e. P\_HEADER\_HEIGHT, goto transaction SE80. Then select 'Class / Interface' and then 'Z\_PRINT\_HELP\_SERVICE'. Double-click on the object name 'Z\_PRINT\_HELP\_SERVICE', and then choose 'Display <-> Change'. Choose the Attributes tab, and then change the Initial value. Then Save.

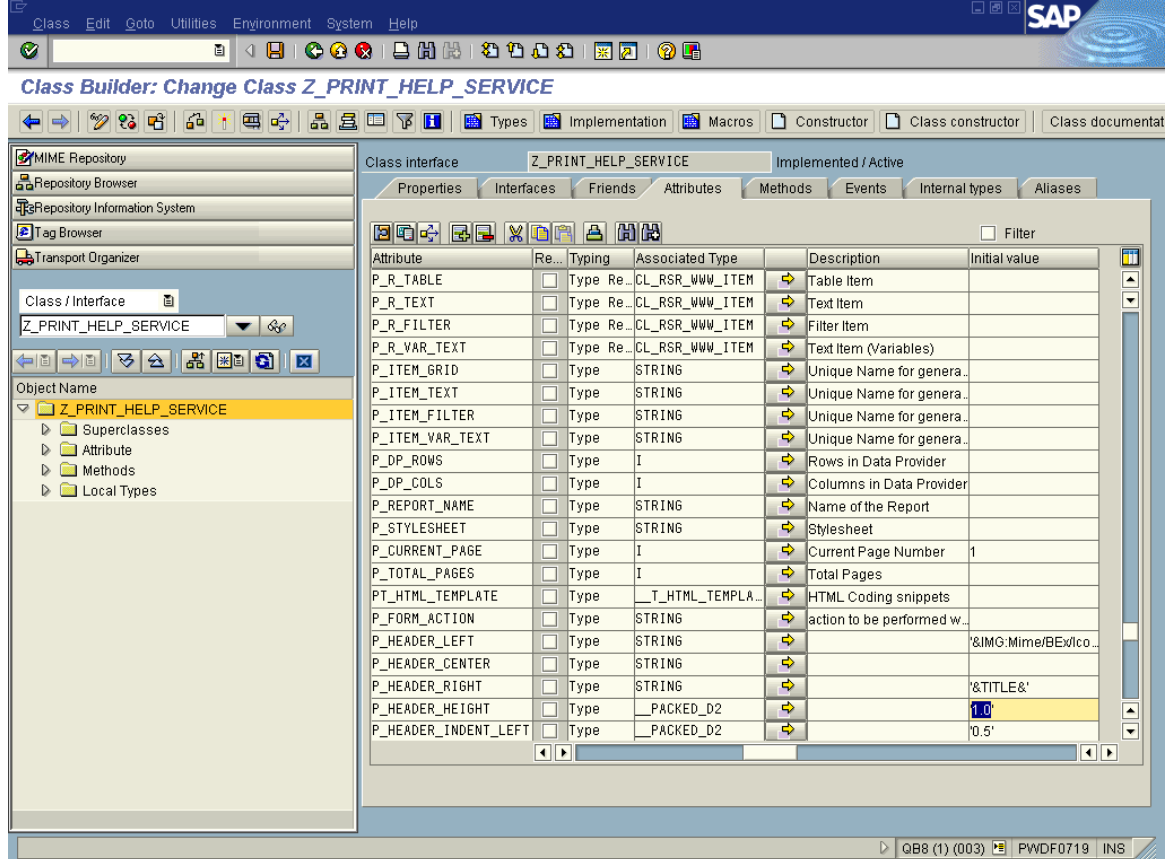

If you would like to change the page processing, e.g. add a title page, etc., please check the method process cmd of the implemented class. This is the central method of the help service implementation, i.e. all http requests coming from the client are handled by this method. All other methods of the print service are called from process\_cmd.

To understand how the print service works, create a web template that calls the print service in the same window, set a break point in method process cmd and run the template in transaction rsrt in the BW system. The system stops at the break point and you can use the debugger to scan through the coding step by step.

#### **6.4 Supported Browsers**

The print service creates HTML code that is only properly interpreted by the following browsers.

- Microsoft Internet Explorer 5.x
- Microsoft Internet Explorer 6.0